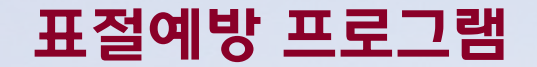

# Turnitin 사용법 [학생용]

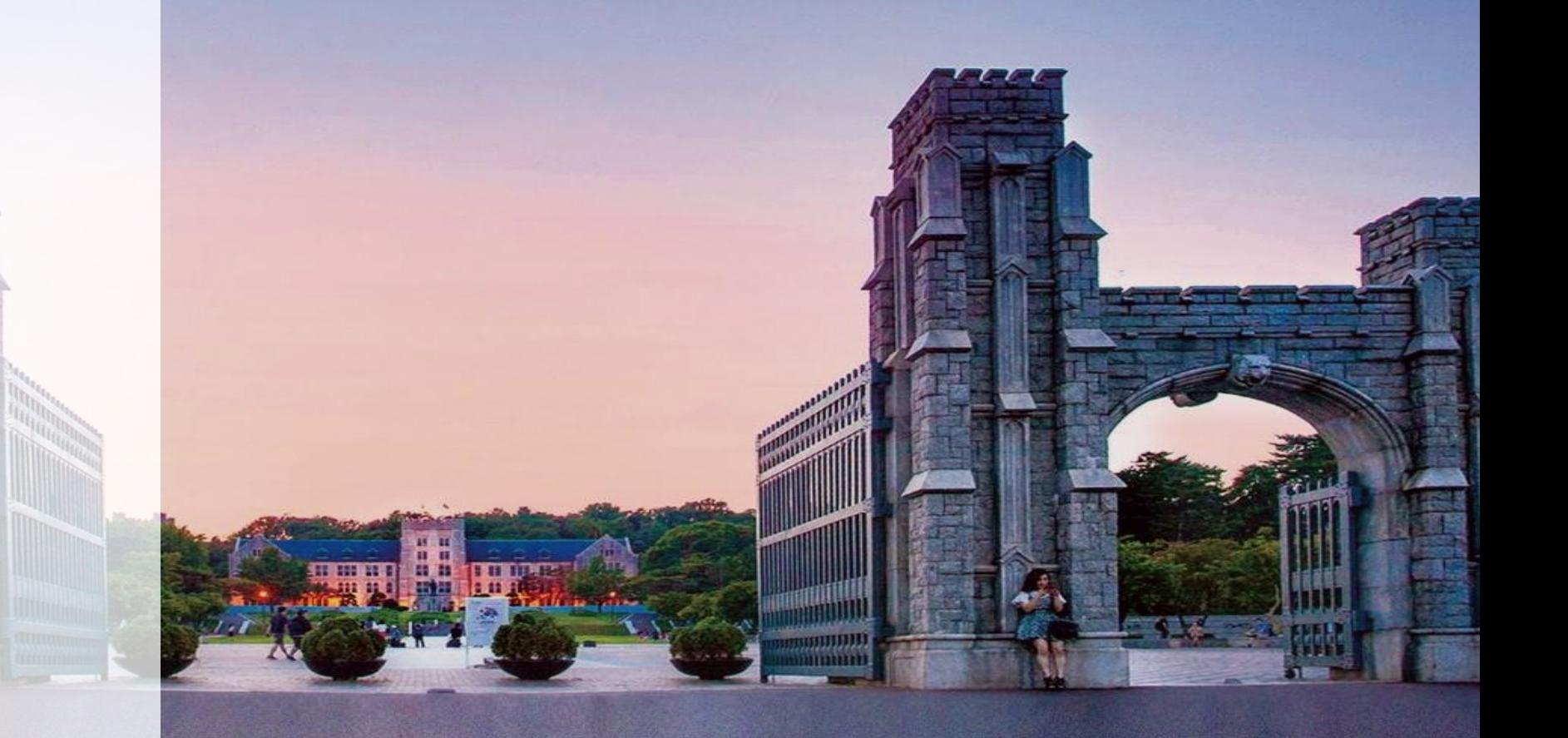

KOREA UNIVERSITY LIBRARY

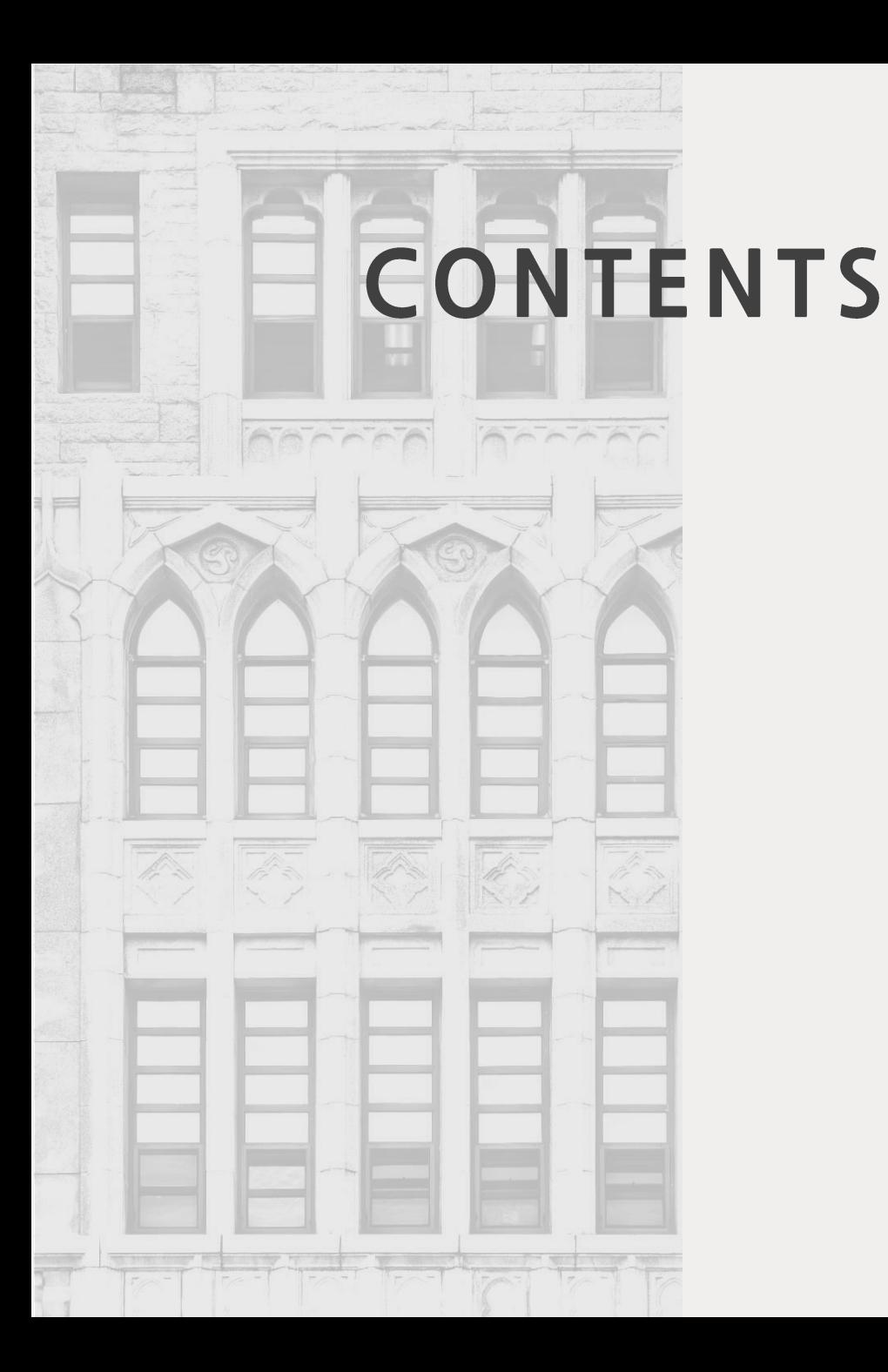

## **1. 이용 전 체크 사항**

**2. 계정 생성**

- **3. 유사도 검사**
- **4. 유사도 검사 결과 확인**
- **5. 학위논문 관련 제출 자료**

## **6. 자주 묻는 질문**

## 1. 이용 전 체크 사항

Ⅰ Chrome(크롬) 이용

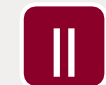

@korea.ac.kr 학교메일계정 사용

▶사용 가능 계정 수에 제한 → 타 메일계정 사용 시 삭제 대상

▶타 메일 계정 사용 시, 로그인 후 우측 상단의 '사용자 정보' 에서 메일 변경

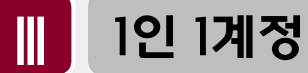

▶각 계정은 다른 저작자로 인식되어 유사 원고 제출 시 동일한 부분이 매칭되어 유사도 높아짐

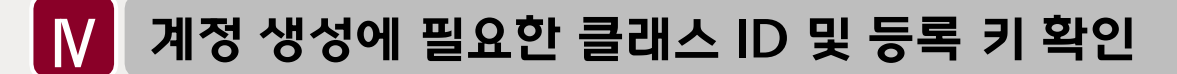

▶위치: 도서관 홈페이지> 연구지원> 연구지원도구> 표절예방도구> '공용 클래스 ID/등록 키 확인' 의 바로가기 클릭

(URL: [https://library.korea.ac.kr/research/turnitin/guide/\)](https://library.korea.ac.kr/research/turnitin/guide/)

2. 계정 생성

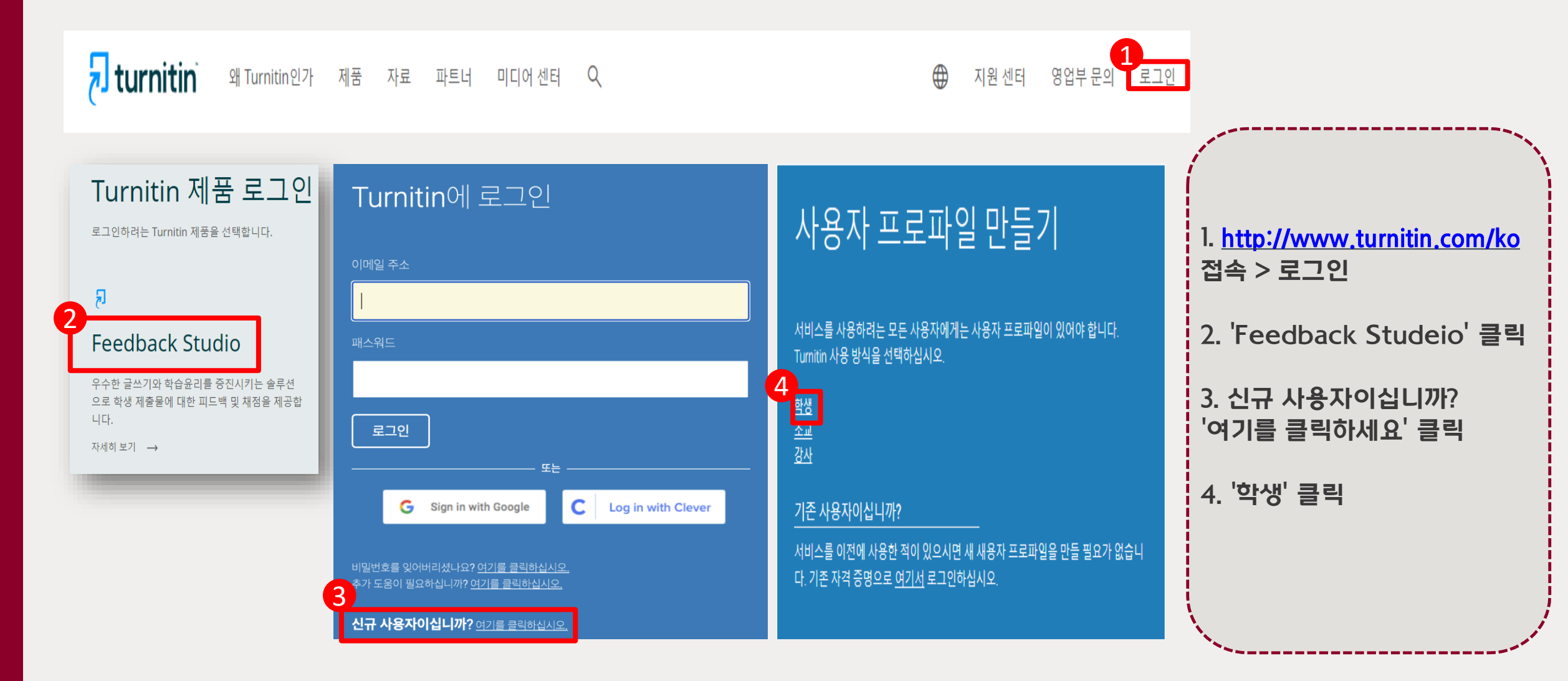

## 2. 계정 생성

### 신규 학생 계정 만들기

#### 클래스 ID 정보

모든 학생을 반드시 진행 중인 클래스에 등록해야 합니다. 클래스에 등록하려면 강 사가 부여한 클래스 ID 번호와 클래스 등록 키를 입력하십시오.

Please note that the key and pincode are case-sensitive. If you do not have this information, or the information you are entering appears to be incorrect, please **1** ontact your instructor

#### 실래스 ID ·

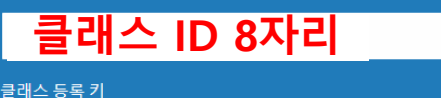

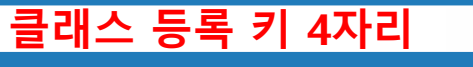

사용자 정보

귀하의 이름

귀하의 성

이름 표기법: ● 이름 (간격) 성 (예: 선경 이) ● 성 (간격) 이름 (예: 이 선경) **이**성(간격 없음)이름 (예: 이선경) **@korea.ac.kr**

#### 이메일 주소 확인

**2**

#### **@korea.ac.kr**

#### 패스워드와 보안

패스워드는 대소문자를 구분하고 (예, paSS123 과 pass123은 다릅니다), 반드시 6 "그" 다그 다 그 나 그 나 그 나 나 나 자 아이에서 유리 아이들이 한 거 있고 나 나<br>자 시2자 같이의 문자이어야 합니다. 또한 안전을 위해 적어도 한개의 문자와 한개<br>의 숫자가 포함되어야 합니다.

#### 패스워드를 입력하십시오

#### 귀하의 패스워드를 확인하십시오

다음으로, 보안용 질문과 답변을 입력하여 주십시오. 패스워드를 잊으셨거나 이를<br>재설정하시기 위해서는 보안용 질문과 답변이 필요함니다.

보안용 질문 보안용 질문을 선택하여 주신시오

질문 답변

사용자 동의 아래의 사용자 동의서를 읽어 보시기 바랍니다. 사용자 프로파일을 완료하려면 '동<br>의함니다'를 선택하십시오.

Turnitin 최종 사용자 라이센스 계약

\*유럽 연합에 거주하지 않는 사용자는 A조만 참조하십시오

<mark>동</mark> 한지않습니다 – 프로파일 취소

**3** 로봇이 아닙니다. **reCAPTCK** 개인정보 보호 - 약관

동의합니다 -- 프로파일 작성

### 클래스 ID 및 등록 키 확인 후 입력

(URL: [https://library.korea.](https://library.korea.ac.kr/research/turnitin/guide/) [ac.kr/research/turnitin/gu](https://library.korea.ac.kr/research/turnitin/guide/) [ide/\)](https://library.korea.ac.kr/research/turnitin/guide/)

@korea.ac.kr 학교메일계정 사용 권장

5. '로봇이 아닙니다' 체크 > '동의합니다 – 프로파일 작성' 클릭

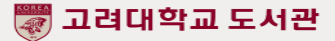

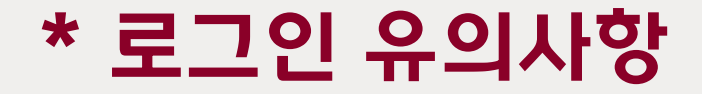

### Turnitin 한국어 URL([https://www.turnitin.com/ko\)](https://www.turnitin.com/ko) 접속시 로그인 클릭 후 아래와 같은 화면 확인

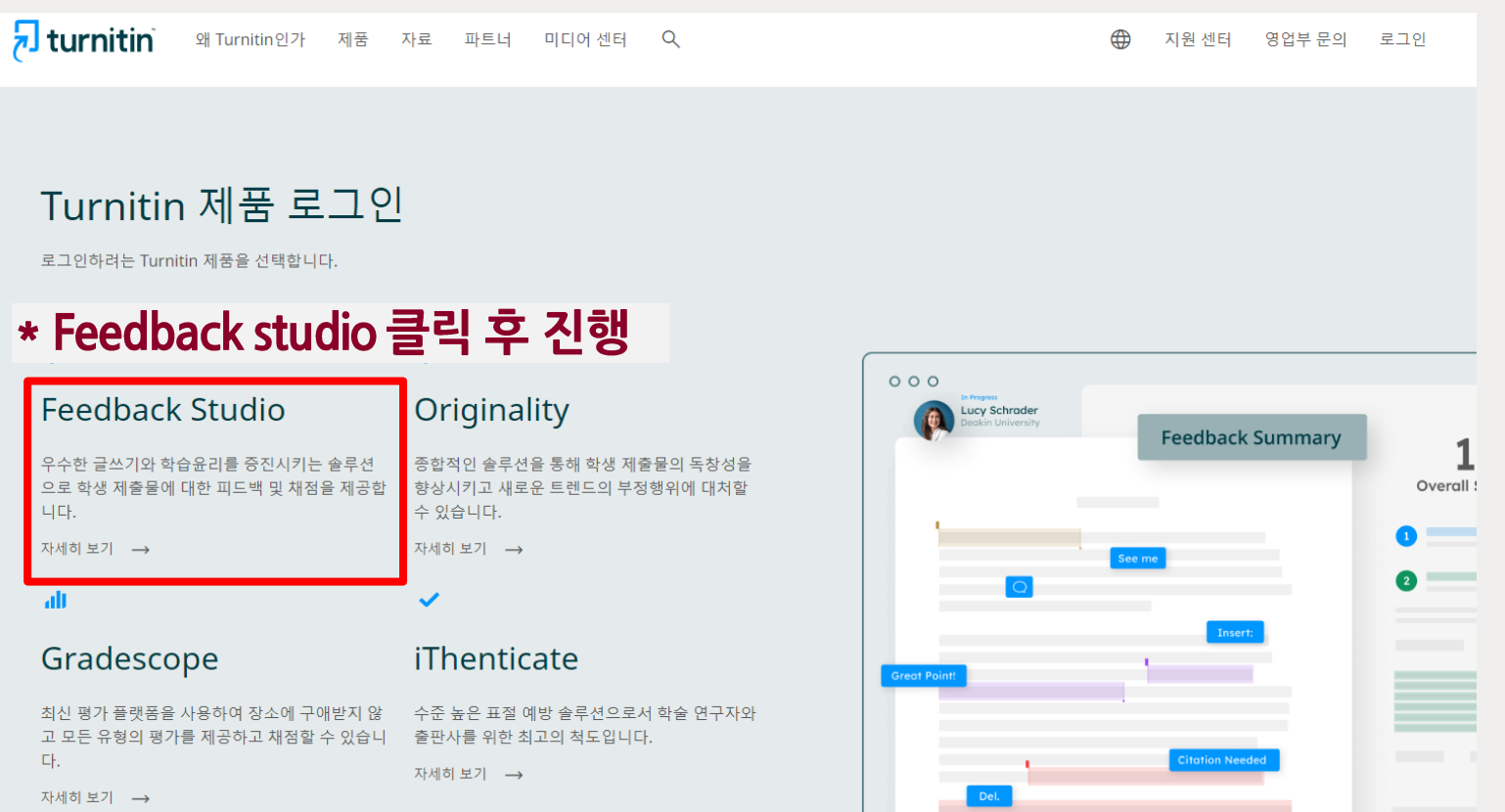

\* Turnitin 기본 URL [\(https://www.turnitin.com\)](https://www.turnitin.com/) 접속시엔 바로 로그인 진행 가능

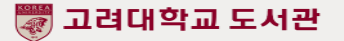

# 3. 유사도 검사

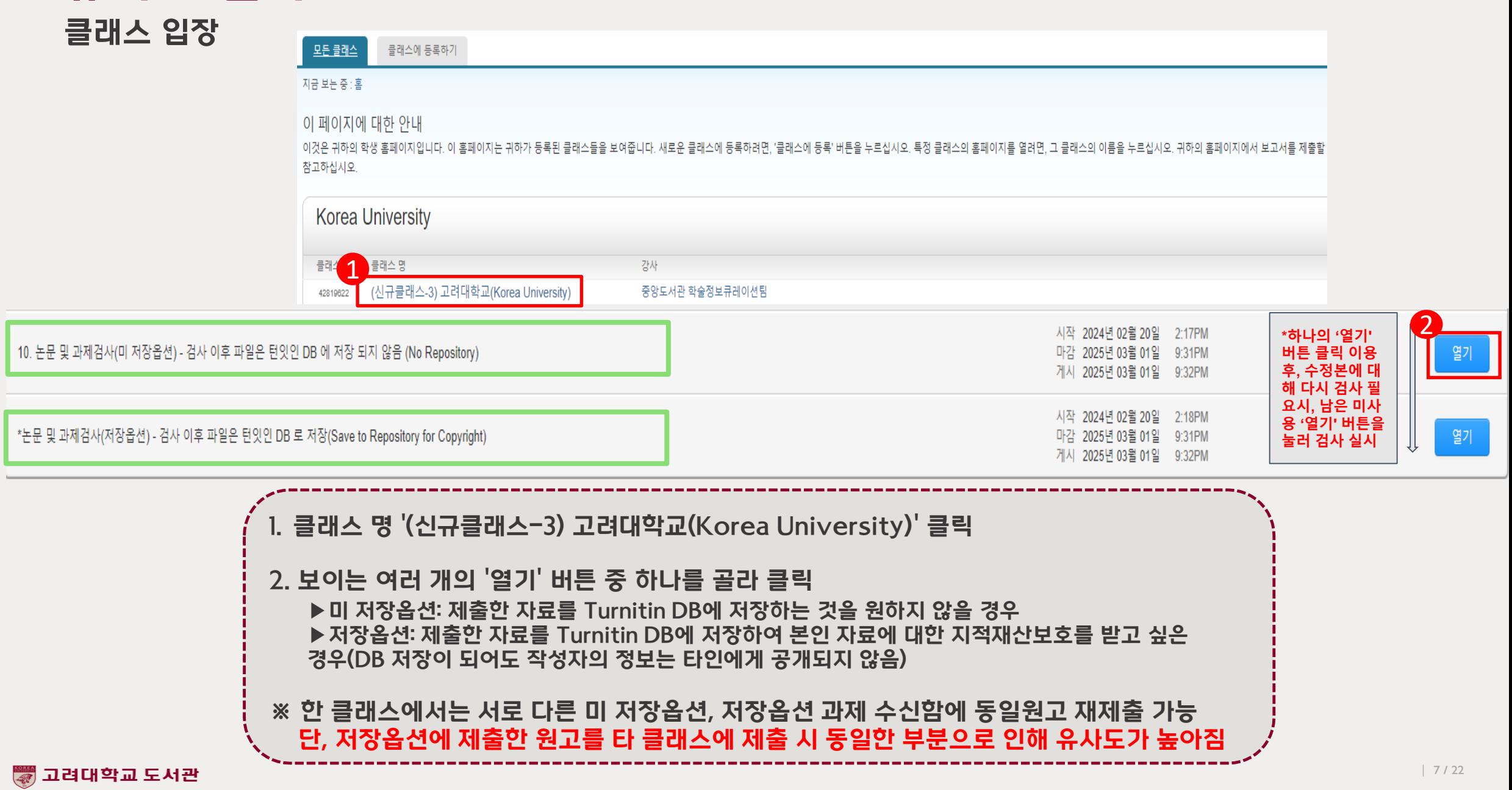

## 3. 유사도 검사 검사 파일 업로드

## 이 페이지 정보

이것은 귀하의 과제 대시보드입니다. 여기에서 과제에 대한 제출물을 업로드할 수 있습니다. 제출물이 처리되면 디지털 수령증을 다운로드할 수 있고 강사가 제공한 성적 및 유사성 보고서를 확인할 수 있습니다. > 1. 논문 및 과제 검사 - 유사도 검사 시 DB 미 저장 (Originality Check - No Repository) 2 3제출물 업로드 파일 제출 파일 제출  $\times$ 업로드 검토 완료 업로드 검토 와료  $\Omega$  $\Omega$  $\bigcirc$  $\Omega$ ■ 제출물 업로드 **三** 텍스트 입력 클라우드 제출 ▼ 제목 Kate Bolton Test Task: Select one of Australia's natural heritage sites and explain in 1000-1500 words 장치에서 파일을 선택하거나 끌어다 놓으십시오. the formation and ecology of the site, its importance to the traditional custodians and 파일 크기 to our national identity. Describe any human or environmental threats to the site. 958.5 KiB The Twelve Apostles 제출물 제목 제목 없음 단어 수 667 The "12 Apostles", located on the 파일 선택 선택된 파일 없음 southwest coast of Victoria, are an 제출물 파일 ❷ Australian natural heritage site forming part of the Port Campbell National Park. .<br>Accessible by the famed Great Ocean Road, the 12 Apostles are a tourist attraction for both local, national and 1/3페이지 international tourists  $\,<$ 4 제출 미리보기 업로드 및 평가 제출 취소 Turnitin에 제출

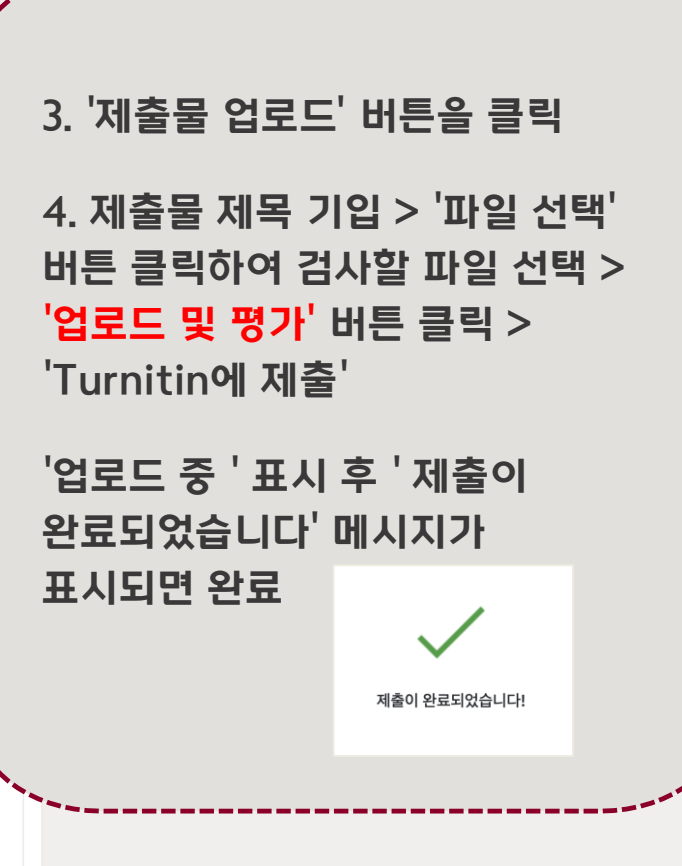

 $>$ 

### 3. 유사도 검사 검사 파일 업로드

### 이 페이지 정보

이것은 귀하의 과제 대시보드입니다. 여기에서 과제에 대한 제출물을 업로드할 수 있습니다. 제출물이 처리되면 디지털 수령증을 다운로드할 수 있고 강사가 제공한 성적 및 유사성 보고서를 확인할 수 있습니다.

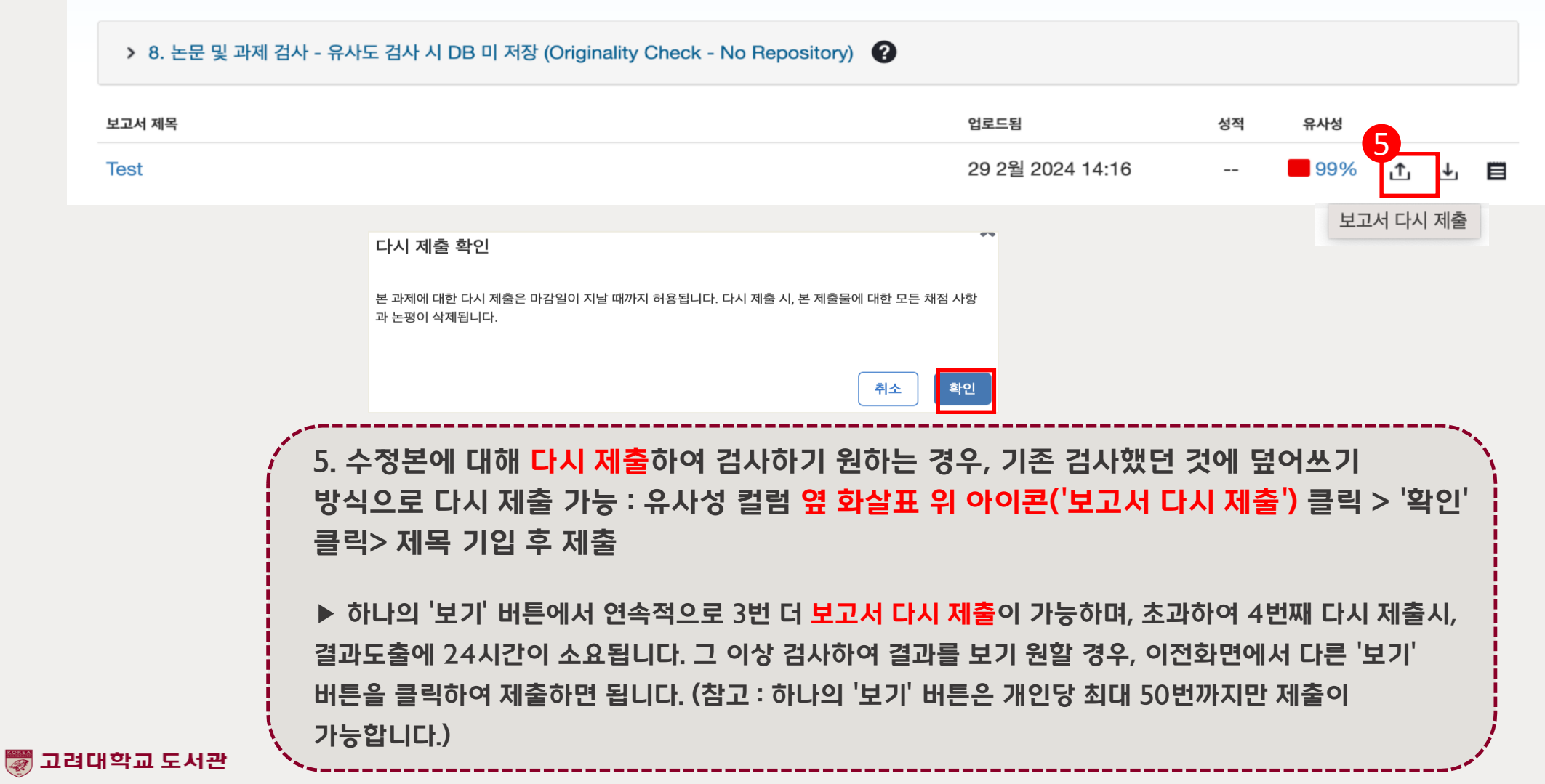

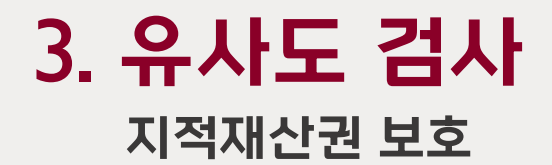

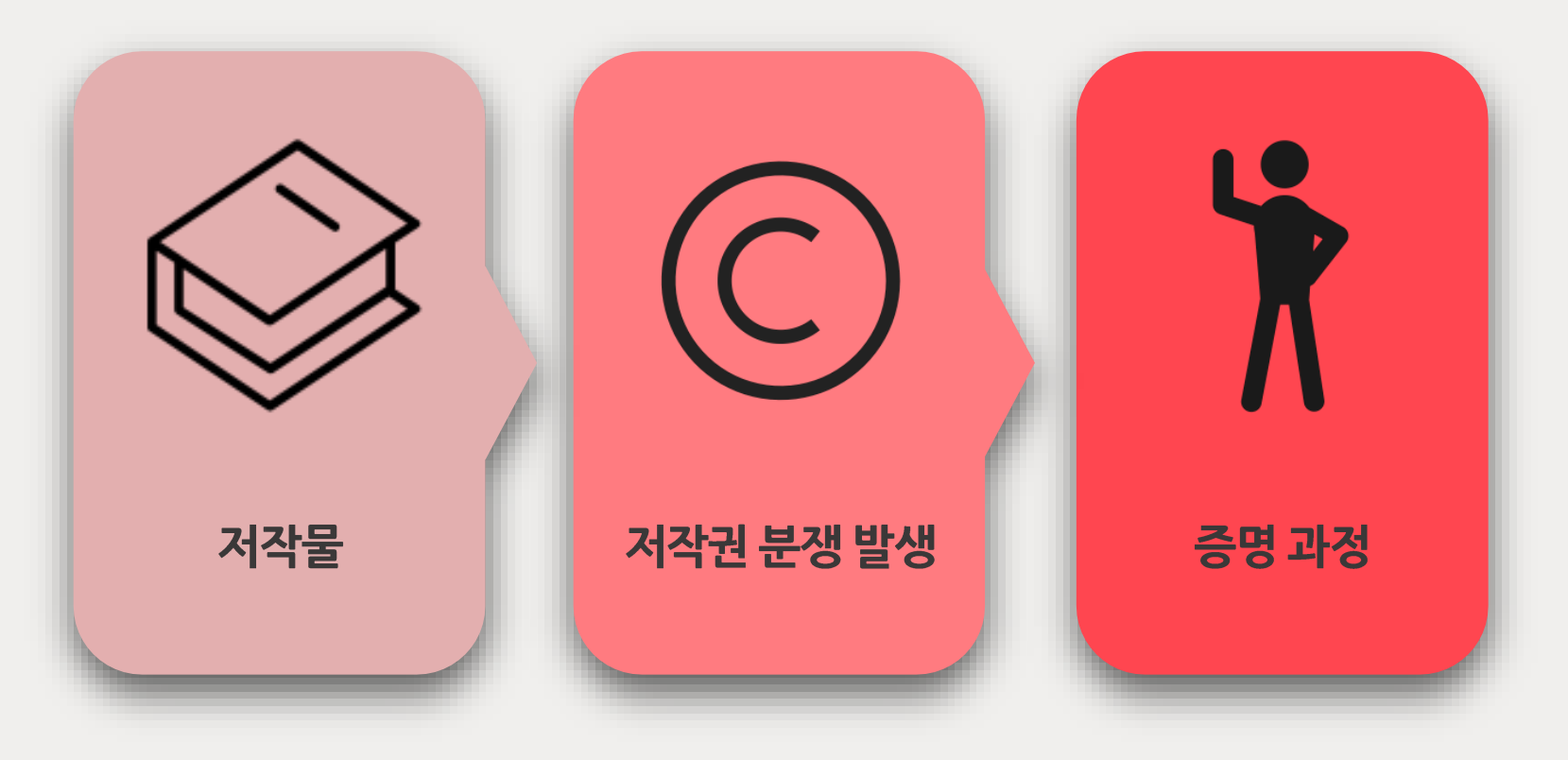

▶Turnitin DB에 지적재산권 보호 목적 저장

▶저작권 분쟁 시, 공신력 있는 DB에 저장되어 있음 증명 필요

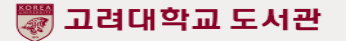

### 이 페이지 정보

이것은 귀하의 과제 대시보드입니다. 여기에서 과제에 대한 제출물을 업로드할 수 있습니다. 제출물이 처리되면 디지털 수령증을 다운로드할 수 있고 강사가 제공한 성적 및 유사성 보고서를 확인할 수 있습니다.

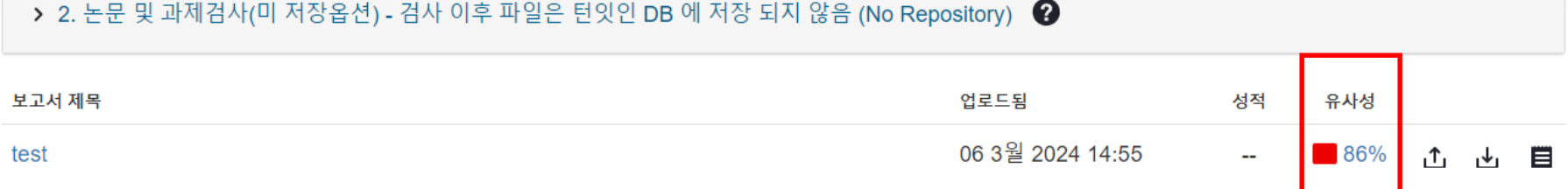

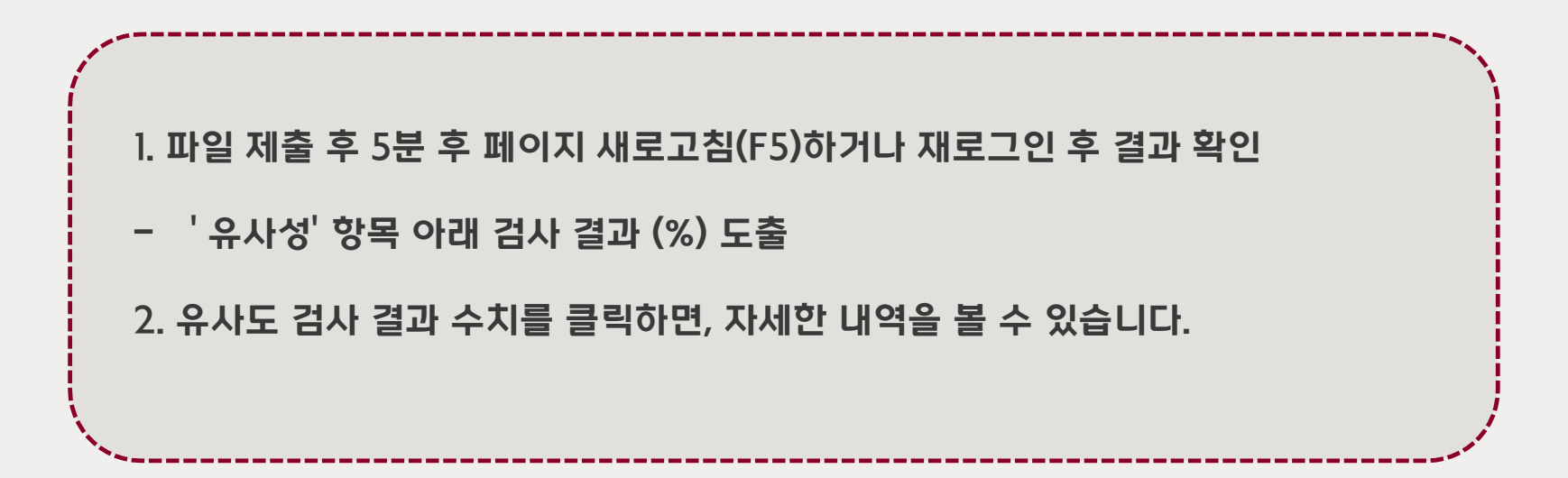

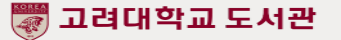

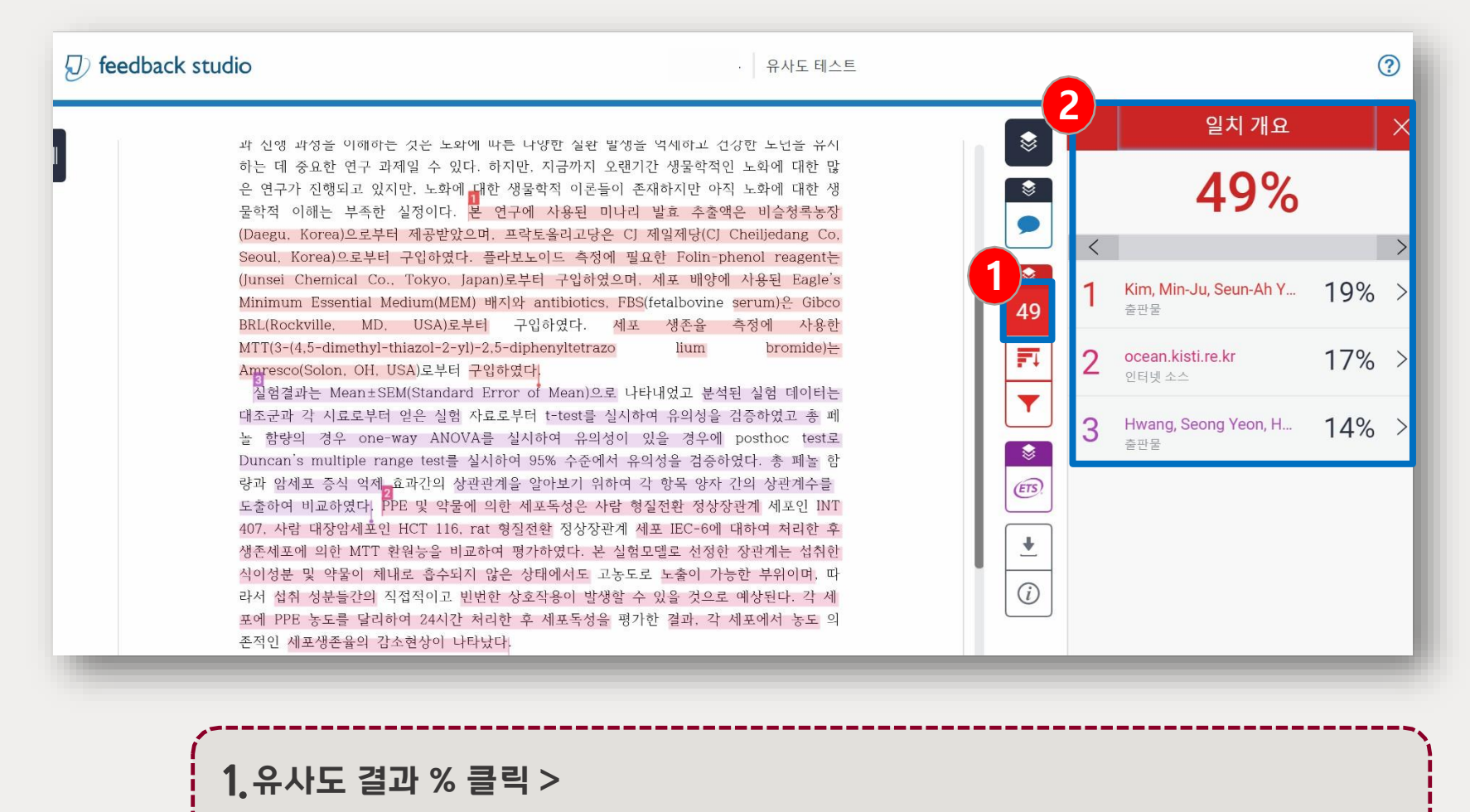

총 단어 수 대비 Turnitin DB 일치 단어 수, 높은 유사성을 가진 저작 확인

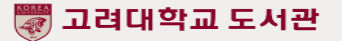

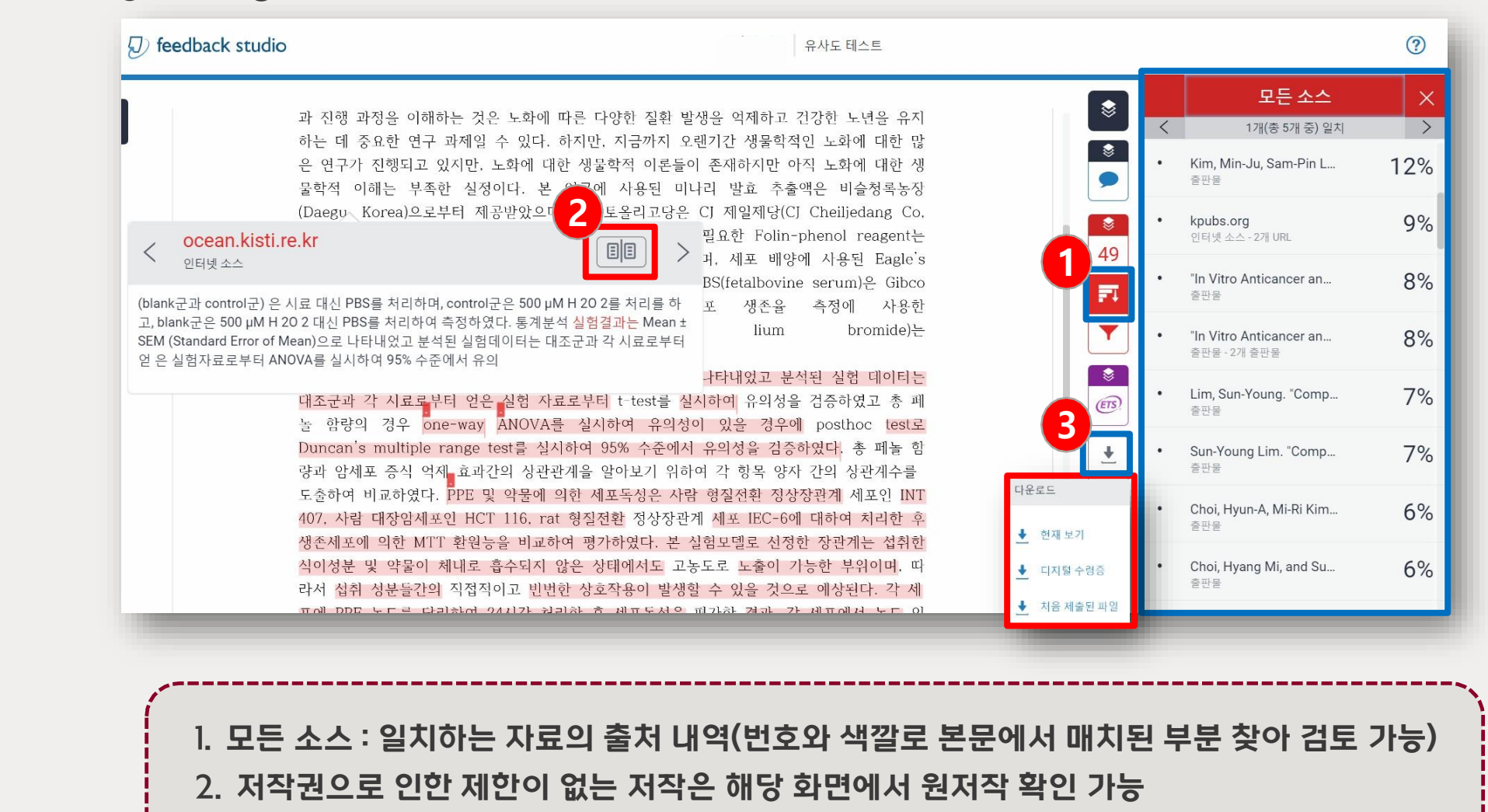

3. 다운로드 아이콘 클릭 > 디지털 수령증, 현재 보기(유사 저작, 매칭 표기된 파일) 다운로드

▒ 고려대학교 도서관

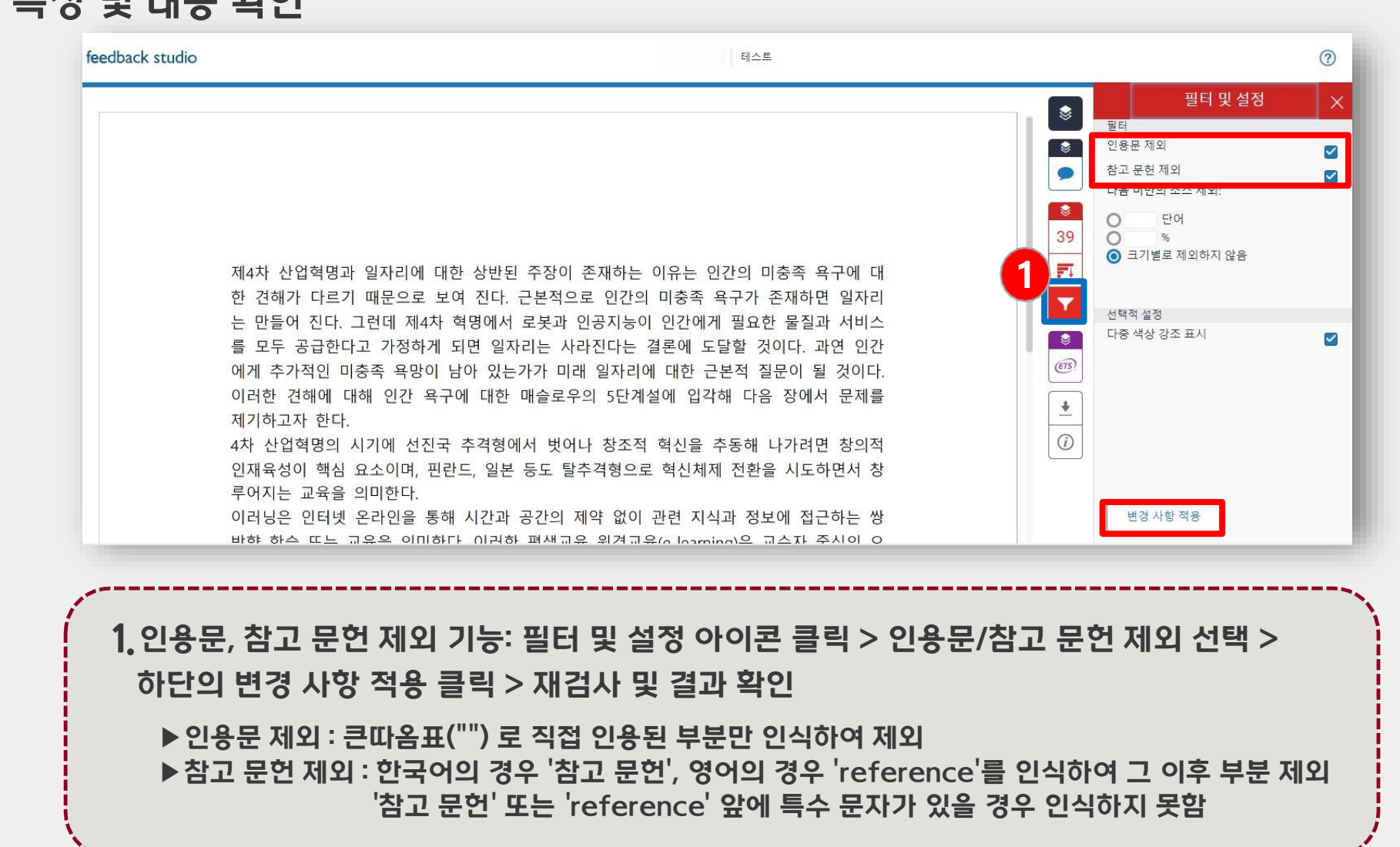

## 4. 유사도 검사 결과 확인

유사도 측정 및 내용 확인

![](_page_14_Figure_2.jpeg)

ETS : 자동 영문법 체크 결과 확인 가능 ▶영어로 작성된 문서만 가능 (문서의 일부분만 영문일 경우, 해당 부분을 따로 제출) ▶특수 문자, 그림, 표가 많을 경우 인식하지 못함 ▶64,000자 이하의 텍스트에서 작동함 ▶핸드북 보기 : 해당 사례에 대한 자세한 영문법 확인 가능

▒ 고려대학교 도서관

### 5. 학위논문 관련 제출 자료 디지털 수령증, 논문표절예방 프로그램 검사 확인서

▒ 고려대학교 도서관

![](_page_15_Figure_1.jpeg)

1. 디지털 수령증 2. 논문표절예방 프로그램 검사확인서 ※ 다운로드 위치 : 대학원 홈페이지> 학사 및 학과 안내> 제양식> 각종 양식> 논문 표절예방 프로그램 검사확인서 ( <http://graduate.korea.ac.kr/grad/dep> artment/pattern.do?mode=list&&artic leLimit=10&article.offset=0 )  $\rightarrow$  소속 학과 행정실에 제출

※ 자세한 사항은 소속 학과 또는 대 학원 행정실의 공지 확인, 문의

## 6. 자주 묻는 질문

### 대학원 수료생이 학위논문 작성을 위해 Turnitin을 이용하려면 어떻게 해야 하나요? **Q**

수료생으로서 학위논문작성을 위하여 Turnitin 이용 등 교외접속 서비스 권 한이 필요한 경우에는 아래의 요건을 따라야 합니다.

◾일반대학원: 학기 초 대학원에 "연구등록비"를 납부하여 수료연구생 등록

◾교육대학원: 학기 초 교육대학원에 "연구지도비" 납부

관련 내용은 소속 행정실 또는 대학원 행정실로 문의 바랍니다.

\* 다만 논문 제출을 위하여 Turnitin만 사용하기 원할 경우, 추후 논문 접수

일 2-3주 전 이용 가능 조절 예정 (도서관으로 문의 / 02-3290-1491)

![](_page_16_Picture_8.jpeg)

![](_page_17_Picture_0.jpeg)

### 회원가입을 하려고 하는데, 이미 계정이 있다 는 메시지가 나오면 어떻게 해야 하나요? **Q**

Blackboard를 한 번이라도 사용 또는 제출한 적이 있는 경 우, Turnitin 사이트에 따로 회원가입을 하지 않아도 계정이 자동 생성됩니다.

계정이 이미 있다는 메세지가 뜨는 이용자는 도서관 홈페이지 Turnitin 이용문의 게시판으로 제출자의 Turnitin 계정, 이 름 기재하여 비밀번호 재설정 링크 요청하시기 바랍니다.

![](_page_17_Picture_4.jpeg)

![](_page_18_Picture_0.jpeg)

![](_page_18_Picture_1.jpeg)

절대적인 표준 기준은 없습니다.

유사도 %가 높으면 표절을 의심할 수 있으나, 반대로 유사도 % 가 낮더라도 타인의 콘텐츠를 올바른 인용과 출처 표시 없이 사 용한 경우라면 표절로 간주될 수 있습니다.

따라서 유사도 %가 낮더라도 본문에 표시된(하이라이트) 콘텐 츠를 다시 확인 및 검토하고 수정하는 것을 권장하고 있습니다.

투고 하기 전, 해당 학회 및 기관에서 안내하는 가이드(연구윤리) 를 다시 확인하시기 바랍니다.

- 교육부, 한국연구재단, 『연구윤리 확보를 위한 지침 해설서』, 2015, pp. 61-63.

- 이인재, 『연구윤리의 이해와 실천』, 서울: 동문사, 2015, pp. 248-249.

- 경제·인문사회연구회, 『국책연구기관 연구윤리 평가규정 및 사례』, 2016, pp. 156-157.

![](_page_19_Picture_0.jpeg)

![](_page_19_Picture_1.jpeg)

타인의 연구내용을 적절하게 출처를 밝히면서 활용했을지라 도 정당한 범위를 벗어난 인용 즉, 자신의 것이 부수적이고, 인용한 타인의 것이 주가 된다면 표절은 아닐지라도 '저작권 침해'에 해당

자신의 이전 저작물을 이후의 저작물에서 출처를 밝히고 활용 했어도 인용한 내용을 제외한 부분이 독자적인 연구 성과로서 의 가치가 없을 때는 '출처를 표시한 중복게재'에 해당

- 교육부, 한국연구재단, 『연구윤리 확보를 위한 지침 해설서』, 2015, pp. 61-63.

- 이인재, 『연구윤리의 이해와 실천』, 서울: 동문사, 2015, pp. 248-249.

- 경제·인문사회연구회, 『국책연구기관 연구윤리 평가규정 및 사례』, 2016, pp. 156-157.

![](_page_19_Picture_7.jpeg)

## 다시 한 번 확인!

Ⅰ Chrome(크롬) 이용

#### Ⅱ 계정 생성

- ▶1인 1계정
- ▶ @korea.ac.kr 학교메일계정 사용
- ▶클래스 ID/등록 키 도서관 홈페이지 로그인 후 직접 확인

#### Ⅲ 유사도 검증 파일 업로드

▶400페이지, 100MB 이하, pdf파일 권장

- ▶1개 제출에 4회 제출 가능 (재제출시 최대 24시간 후 검사 결과 확인 가능)
- ▶하나의 클래스 안에서 동일한 원고 제출 반복 시 저장/미저장 옵션 상관없이 유사도에 영향 X
- ▶저장 옵션에 제출 시 Turnitin DB에 저장됨 (이후 유사 원고를 다른 클래스에 제출 시 유사도에 영향 O)
- ▶디지털 수령증은 제출 완료 근거

![](_page_21_Picture_0.jpeg)

### 이용 안내

Ⅰ

▶학교도서관 홈페이지 > 연구지원 > 표절예방도구 > 매뉴얼 및 영상

Ⅱ 유사도 및 검사 범위 관련 문의

▶소속 학과 행정실, 대학원 행정실 학위논문 담당자

Ⅲ DB에 저장한 파일 삭제 및 계정 생성 관련 문의

▶도서관 홈페이지 Turnitin 이용문의 게시판 / [tiisupport@turnitin.com](mailto:tiisupport@turnitin.com)

▶ 파일 삭제 요청 시 : 소속캠퍼스, 계정, 이름, 보고서 ID(디지털 수령증), 제출한 수신함 정보(몇 번째 수신함인지 확인) 기재

#### Ⅳ 이용 문의

▶서울캠퍼스: 02) 3290-4226

▶세종캠퍼스: 044) 860-1805

### Ⅴ 오류 문의

▶도서관 홈페이지 Turnitin 이용문의 게시판 바로가기